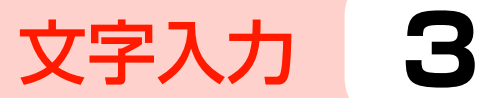

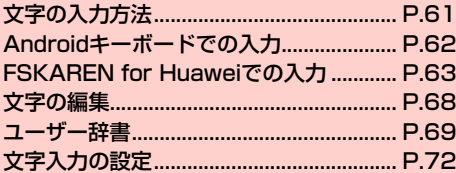

# **文字の入力方法**

文字を入力するときは、画面に表示されるキーボードを利用します。 キーボードには、次の2種類があります。

- ・ Androidキーボード(英語(米国))
- ・ FSKAREN for Huawei

### ■お知らせ

- ・ お買い上げ時は、「FSKAREN for Huawei」に設定されています。
- ・ 日本語を入力するときは「FSKAREN for Huawei」をご利用くだ さい。

Androidキーボードでは日本語を入力できません。

・ 使用状況によって各キーボードの表示や動作が異なる場合があり ます。また、利用するアプリケーションや機能によっては、専用の キーボードが表示される場合があります。

# **キーボードを変更する**

- 1 ホーム画面で「設定」
- 2 「言語と文字入力」→「デフォルト」
- **3** 「英語 (米国)」 / 「FSKAREN for Huawei」

### ■お知らせ

・ キーボードを表示中に通知パネルを開いて「入力方法の選択」を タップしても、キーボードを変更できます。

# **Androidキーボードでの入力**

パソコンのキーボードと同様のキー配列のQWERTYキーボードで す。半角英字や半角数字・記号を入力できます。

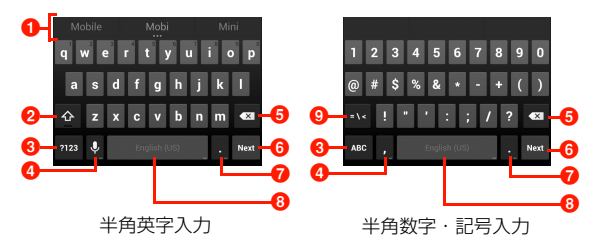

- ●修正候補が表示されます。候補をタップすると文字を入力で きます。
	- ■■■が表示されているときは、修正候補欄をロングタッチする と、すべての修正候補を表示できます。
- 2 小文字/大文字を切り替えます。ダブルタップすると大文字 固定に切り替えます。
- 6 入力モードを半角英字入力/半角数字・記号入力に切り替え ます。
- 4音声入力を使ったり、カンマを入力したりします。
	- ■が表示されているときは、音声で文字を入力できます。
	- ・「,」が表示されているときは、カンマを入力できます。
- 6 カーソルの左側にある文字を削除します。ロングタッチする と文字を連続して削除します。
- 6 入力を決定したりカーソルを移動したりします。
- ・「Next」が表示されているときは次の入力欄にカーソルを移動 します。
- ・「Done」が表示されているときは入力を決定します。
- ● が表示されているときは改行します。
- ■ピリオドを入力します。ロングタッチすると記号を入力でき ます。
- 8 スペースを入力します。

● ロングタッチすると、キーボードの変更ができます(<del>■</del>P.61)。  $\Omega$ 記号などの種類を切り替えます。

#### ■お知らせ

- ・ スペースキーまたはピリオドキーをタップすると、入力した文字が そのまま決定されます(オートコンプリート機能)。
- ・ キーによってはロングタッチすることで、別の文字を表示して入力 することができます。

# **FSKAREN for Huaweiでの入力**

FSKAREN for Huaweiでは、次の4種類のキーボードを利用できま す。

# ■ 10キー

複数の文字が各キーに割り当てられています。スワイプして文字を入 力するフリック入力、目的の文字が表示されるまでキーを繰り返し タップするトグル入力、2タッチ入力の3種類から選択できます。

- ・ フリック入力とは、入力する文字の行が割り当てられているキーを タップしたまま、上/下/左/右にスワイプして、入力する文字を 選択する入力方法です。キーに触れたときに、キーの上にポップ アップが表示されますので、入力したい文字の方向にスワイプしま す。ポップアップ中央の文字は、キーをタップするだけで入力でき ます。
	- (例)「め」を入力する場合

「ま」のキーをタップしたままで、「め」が表示されている方 向(右)にスワイプします。

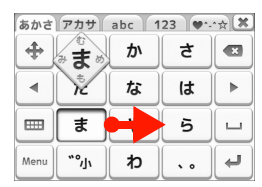

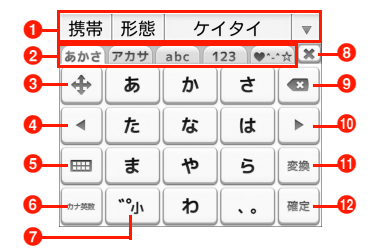

- a 予測変換候補/通常変換候補が表示されます。候補をタップ すると文字を入力できます。
	- ・ をタップすると、予測変換候補/通常変換候補の一覧を表示 します。▲ をタップすると、予測変換候補/通常変換候補の一 覧を閉じます。
- 2 タブをタップして文字種を変更します。
- **6** カーソル画面を表示します(→P.66)。
- 4 入力した文字列の範囲内でカーソルを左に移動します。
- **6** キーボードをQWERTYに切り替えます。
- 6 英数字またはカナの変換候補を表示します。
	- ・ と表示されているときは、タップするとFSKAREN設定メニュー が表示されます。FSKAREN設定メニューからキーボードの種類を 切り替えたり (■ P66)、FSKAREN for Huaweiの設定を変更し たりできます。
- 入力中の文字の大文字/小文字、濁点/半濁点などを切り替 えます。
	- |\*\*\*|と表示されているときは、英字の大文字/小文字を切り替 えます。
- 8 キーボードを閉じます。
- 9 カーソルの左側にある文字を削除します。ロングタッチする と文字を連続して削除します。
- ❶ 入力した文字列の範囲内でカーソルを右に移動します。 1 通常変換候補を表示します。
- ・ と表示されているときは、スペースを入力します。
- 12 入力中の文字を確定します。
	- | ↩ | と表示されているときは、改行または実行します。

### ■ QWERTY

パソコンのキーボードと同様のキー配列で、日本語を入力するには ローマ字で入力します。

- ・ 英字のキーを上にスワイプすると、大文字で入力できます。また、 キーを下にスワイプするとキーに割り当てられている数字や記号 が入力できます。
- 半角英数/全角英数入力時に表示される…をタップすると、英字の 大文字/小文字に入力方法を切り替えます。

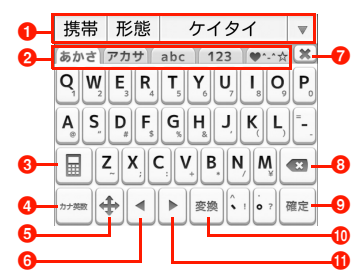

- a 予測変換候補/通常変換候補が表示されます。候補をタップ すると文字を入力できます。
	- ▼ をタップすると、予測変換候補/通常変換候補の一覧を表示 します。 あタップすると、予測変換候補/通常変換候補の一 覧を閉じます。
- 2 タブをタップして文字種を変更します。
- 6 キーボードを10キーに切り替えます。
- 4 英数字またはカナの変換候補を表示します。
	- · kwou」と表示されているときは、FSKAREN設定メニューが表示さ れます。FSKAREN設定メニューからキーボードの種類を切り 替えたり (→ P.66)、FSKAREN for Huaweiの設定を変更し たりできます。
- $\Theta$  カーソル画面を表示します( $\blacktriangleright$ P.66)。
- 6 入力した文字列の範囲内でカーソルを左に移動します。
- キーボードを閉じます。
- 6 カーソルの左側にある文字を削除します。ロングタッチする と文字を連続して削除します。
- 9入力中の文字を確定します。
	- 回と表示されているときは、改行または実行します。
- 1 通常変換候補を表示します。
	- ・ と表示されているときは、スペースを入力します。
- 1 入力した文字列の範囲内でカーソルを右に移動します。

### ■ 手書き

手書きで文字を入力します。

・ タッチパネルの認識状態や文字の形状によっては、正確に認識でき ない場合があります。

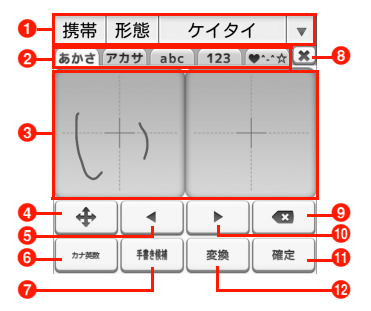

- a 予測変換候補/通常変換候補が表示されます。候補をタップ すると文字を入力できます。
	- ▼ をタップすると、予測変換候補/通常変換候補の一覧を表示 します。▲ をタップすると、予測変換候補/通常変換候補の一 覧を閉じます。
- 2 タブをタップして文字種を変更します。
- 6 手書きで文字を入力します。
- **4** カーソル画面を表示します(▶P.66)。
- 6 入力した文字列の範囲内でカーソルを左に移動します。
- 6 英数字またはカナの変換候補を表示します。
	- ・ と表示されているときは、タップするとFSKAREN設定メニュー が表示されます。FSKAREN設定メニューからキーボードの種類を 切り替えたり (■ P.66)、FSKAREN for Huaweiの設定を変更し たりできます。
- 入力した手書き文字の手書き候補を表示します。
- 6 キーボードを閉じます。
- 9 カーソルの左側にある文字を削除します。ロングタッチする と文字を連続して削除します。
- ❶ 入力した文字列の範囲内でカーソルを右に移動します。
- 1 入力中の文字を確定します。
	- | | と表示されているときは、改行または実行します。
- **4** 通常変換候補を表示します。
	- ・ と表示されているときは、スペースを入力します。

#### ■ 50音

50音のキーがすべて表示されているキーボードです。

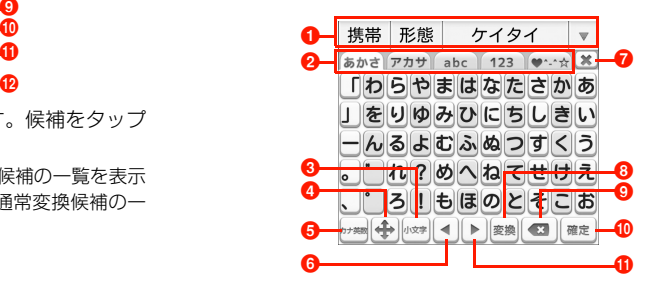

- a 予測変換候補/通常変換候補が表示されます。候補をタップ すると文字を入力できます。
	- ▼ をタップすると、予測変換候補/通常変換候補の一覧を表示 します。▲ をタップすると、予測変換候補/通常変換候補の一 覧を閉じます。
- タブをタップして文字種を変更します。

6 大文字/小文字に入力方法を切り替えます。

- aA と表示されているときは、英字の大文字/小文字に入力方法 を切り替えます。
- **4** カーソル画面を表示します(→P.66)。
- 6 英数字またはカナの変換候補を表示します。
	- ・ と表示されているときは、タップするとFSKAREN設定メニュー が表示されます。FSKAREN設定メニューからキーボードの種類を 切り替えたり (▶ P.66)、FSKAREN for Huaweiの設定を変更し たりできます。
- 6 入力した文字列の範囲内でカーソルを左に移動します。
- キーボードを閉じます。
- 8 通常変換候補を表示します。
- □と表示されているときは、スペースを入力します。
- 9 カーソルの左側にある文字を削除します。ロングタッチする と文字を連続して削除します。
- 1 入力中の文字を確定します。
	- | し表示されているときは、改行または実行します。
- 6 入力した文字列の範囲内でカーソルを右に移動します。

# キーボードの種類を変更する

## キーボード表示中に

- 2 「入力方法」欄の「10キー」/「QWERTY」/ 「手書き」/「50音」
	- ・「音声入力」をタップすると、文字を音声で入力できます。

#### ■お知らせ

• 10キー/QWERTYのキーボード表示中に = / a をタップして も、QWERTY/10キーのキーボードに切り替えられます。

### カーソル画面を利用する

1 10キー/QWERTY/手書き/50音のキーボード を表示中に「+

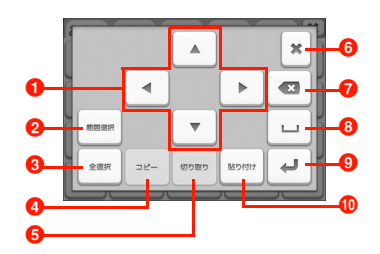

**4 カーソルを移動します。** 

- 2 タップした後に矢印キーをタップすると、入力した文字 列を選択できます。
	- ・「選択解除」をタップすると、選択を解除します。
- 6 入力した文字列をすべて選択します。
- 選択した文字列をコピーします。
- $\overline{\mathbf{6}}$ 選択した文字列を切り取ります。
- 6 カーソル画面を閉じます。
- カーソルの左側にある文字を削除します。ロングタッチ すると文字を連続して削除します。
- 8 スペースを入力します。
- $\bm{\Theta}$  改行します。
- 10 切り取り/コピーした文字列を、カーソルの位置に貼り 付けます。

## 記号/顔文字を利用する

キーボード表示中に「♥ → ☆」タブをタップ

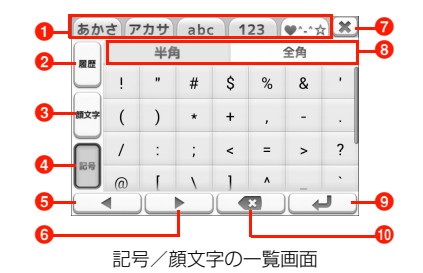

- タブをタップして文字種を変更します。
- 2 顔文字/記号の入力履歴を表示します。
- 6 顔文字の一覧を表示します。
- 4 記号の一覧を表示します。
- 入力した文字列の範囲内でカーソルを左に移動します。
- 6 入力した文字列の範囲内でカーソルを右に移動します。
- キーボードを閉じます。
- 6 タブをタップして記号の半角/全角を切り替えます。
	- ・ 顔文字の一覧を表示しているときは、タブをタップして カテゴリを切り替えます。
- 9改行または実行します。
- 10 カーソルの左側にある文字を削除します。ロングタッチ すると文字を連続して削除します。

# 定型文を利用する

- キーボード表示中に
- 「一覧表示」欄の「定型文」

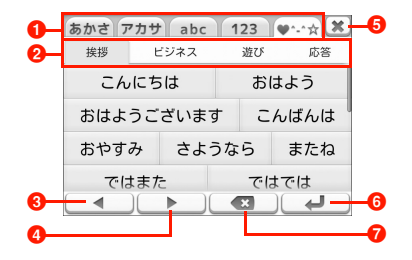

- タブをタップして文字種を変更します。
- 2 タブをタップしてカテゴリを切り替えます。
	- ・ タブを左右にスワイプすると、表示されていないカテゴ リを表示できます。
- 6 入力した文字列の範囲内でカーソルを左に移動します。
- 入力した文字列の範囲内でカーソルを右に移動します。
- **6** キーボードを閉じます。
- 6 改行または実行します。
- カーソルの左側にある文字を削除します。ロングタッチ すると文字を連続して削除します。

# **文字の編集**

# **文字列の選択/切り取り/コピー/貼り付けを する**

入力した文字列を選択/コピー/切り取り/貼り付けして利用でき ます。

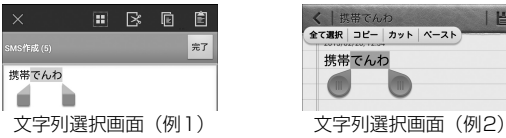

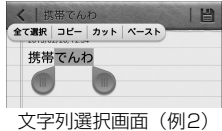

# 1 文字入力欄をロングタッチ

2 インまたは / きドラッグして文字列を選択

## 3 アイコン/メニューをタップ

・ 利用状況によって、表示されるアイコン/メニューは異な ります。

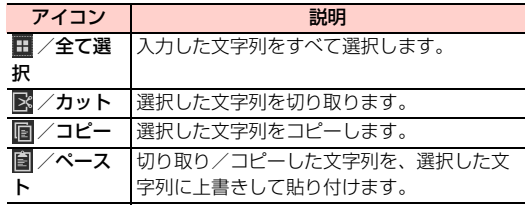

#### ■お知らせ

- ・ 切り取り/コピーした文字列がある場合は、文字入力欄をロング タッチすると「ペースト」というポップアップが表示されます。 「ペースト」をタップすると文字列を貼り付けます。
- ・ 文字入力欄の文字列上をロングタッチして「置換…」というメ ニューが表示された場合は、タップすると文字列を再変換できま す。
- ・ 利用中のアプリケーションによっては、操作方法や表示が異なる 場合があります。

# **ユーザー辞書**

## **ユーザー辞書(FSKAREN for Huawei)を 利用する**

#### 単語をユーザー辞書に登録する

特殊な読みかたをする漢字や、よく使う略語などを登録しておくと便 利です。登録した単語を呼び出すには、文字入力欄にユーザー辞書に 登録した見出し語を入力し、変換します。

- 1 ホーム画面で「設定」
- 2 「言語と文字入力」→「FSKAREN for Huawei」  $\rightarrow$  Menu

FSKAREN設定メニューが表示されます。

- FSKAREN for Huaweiのキーボード表示中に Menu をタップ しても、FSKAREN設定メニューを表示できます。
- 3 「辞書設定」欄の「ユーザー辞書」
- 4 「新規登録」→単語・見出し語を入力し、品詞を選 択→「登録」
- 5 「OK」→「閉じる」

# ユーザー辞書を編集する

- 1 ホーム画面で「設定」
- 「言語と文字入力」→「FSKAREN for Huaweil  $\rightarrow$  Menu

FSKAREN設定メニューが表示されます。

- FSKAREN for Huaweiのキーボード表示中に Menu をタップ しても、FSKAREN設定メニューを表示できます。
- 3 「辞書設定」欄の「ユーザー辞書」
- 4 目的の編集を行う

#### ■ 登録内容を編集する場合

- ① 編集する項目をタップ→「編集」
- ② 内容を変更→「決定」→「OK」
- 登録内容を削除する場合
	- (1) 削除する項目にチェックを付ける
	- $(2)$  [削除 | →  $\Gamma$ OK | →  $\Gamma$ OK |
- 登録内容をユーザー変換辞書として登録する場合
	- 1 登録する項目をタップ
	- b「変換」→「OK」
		- ・ ユーザー辞書に登録した単語をまとめて、1つの辞書 (ユーザー変換辞書)として登録できます。登録して おくと、辞書ごとに使い分けることができます  $(\blacksquare$ P.70)。
- 内部ストレージに登録内容を保存する場合
	- ① いずれかの項目をタップ **②「保存」→「OK」**
- 内部ストレージに保存した登録内容を復元する場合
	- a「復元」→復元する項目をタップ
	- b「復元」→「OK」→「閉じる」
- 内部ストレージに保存した登録内容を削除する場合
	- a「復元」→削除する項目をタップ
	- b「削除」→「OK」→「OK」→「閉じる」

#### ■お知らせ

・ ユーザー辞書(拡張子:suj)を保存した場合は、内部ストレージ 内の「FSKaren\_UserDic」フォルダに保存されます。

#### ユーザー変換辞書を利用する

ユーザー辞書から登録したユーザー変換辞書を、文字入力時に利用す るかどうかを設定します。

- 1 ホーム画面で「設定」
- 「言語と文字入力」→ 「FSKAREN for Huawei」  $\longrightarrow$  Menu

FSKAREN設定メニューが表示されます。

- ・ FSKAREN for Huaweiのキーボード表示中に をタップ しても、FSKAREN設定メニューを表示できます。
- 3 「辞書設定」欄の「ユーザー変換辞書」

# ▲ 使用する辞書にチェックを付ける

### ユーザー変換辞書を確認/編集する

1 ホーム画面で「設定」

「言語と文字入力」→「FSKAREN for Huaweil  $\longrightarrow$  Menu

FSKAREN設定メニューが表示されます。

- FSKAREN for Huaweiのキーボード表示中に Meeu をタップ しても、FSKAREN設定メニューを表示できます。
- 3 「辞書設定」欄の「ユーザー変換辞書」
- 4 目的の確認/編集を行う

#### ■ 辞書を確認する場合

a 確認する辞書をタップ→「表示」→「閉じる」

#### ■ 辞書名を変更する場合

- ① 編集する辞書をタップ→「辞書名変更」
- ② 辞書名を変更→「OK」→「OK」
- 辞書を削除する場合
	- a 削除する辞書をタップ→「削除」→「OK」→「OK」

### **定型文/顔文字を追加/変更/初期化する**

定型文や顔文字を追加/変更します。お買い上げ時の状態に戻すこ ともできます。

・ FSKAREN for Huaweiの場合に利用できます。

- 1 ホーム画面で「設定」
- 2 「言語と文字入力」→「FSKAREN for Huawei」  $\longrightarrow$  Menu

FSKAREN設定メニューが表示されます。

● FSKAREN for Huaweiのキーボード表示中に Menu をタップ しても、FSKAREN設定メニューを表示できます。

## 3 「辞書設定」欄の「定型文」

■ 目的の追加/変更を行う

#### ■ 追加する場合

- a カテゴリを選択→「追加」
- b 文字を入力→「OK」→「OK」
- 変更する場合

a カテゴリを選択→変更する項目をタップ→「変更」 ② 内容を変更→「OK」→「OK」

■ 削除する場合

a カテゴリを選択→削除する項目をタップ→「削除」  $\Omega$   $\Gamma$ OK  $\rightarrow$   $\Gamma$ OK  $\rightarrow$ 

■ 定型文/顔文字をお買い上げ時の状態に戻す場合 「初期化」→「OK」→「OK」

# **文字入力の設定**

# **キーボードの設定を変更する**

- 1 ホーム画面で「設定」
- 2 「言語と文字入力」→「Androidキーボード (AOSP)」/「FSKAREN for Huawei」/ 「Google音声入力」
	- •「FSKAREN for Huawei」を選択した場合は、 Merul をタップ します。

# 3 項目を設定

#### ■ Androidキーボードの場合

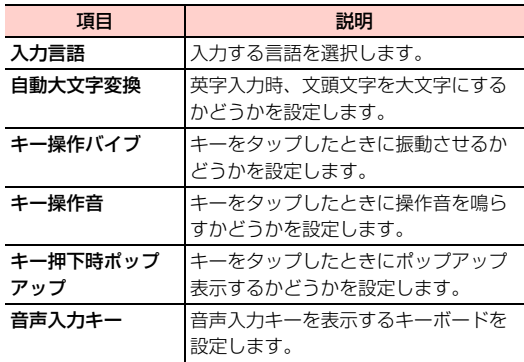

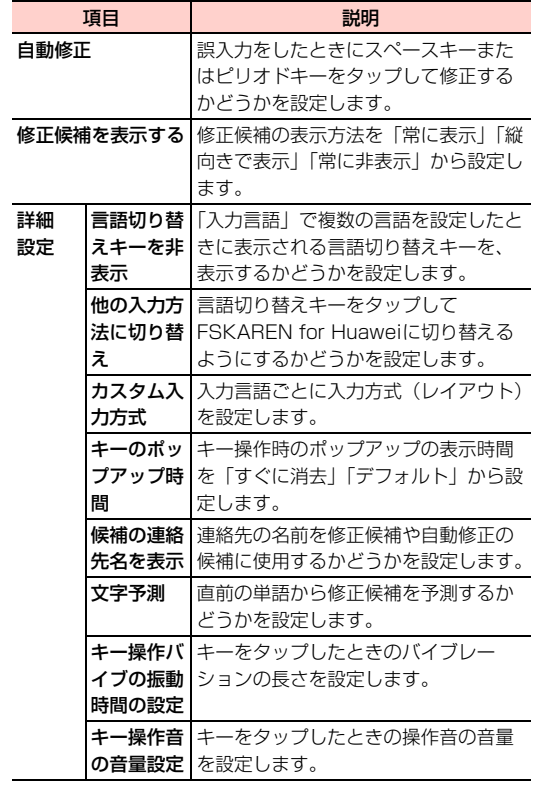

### ■ FSKAREN for Huaweiの場合

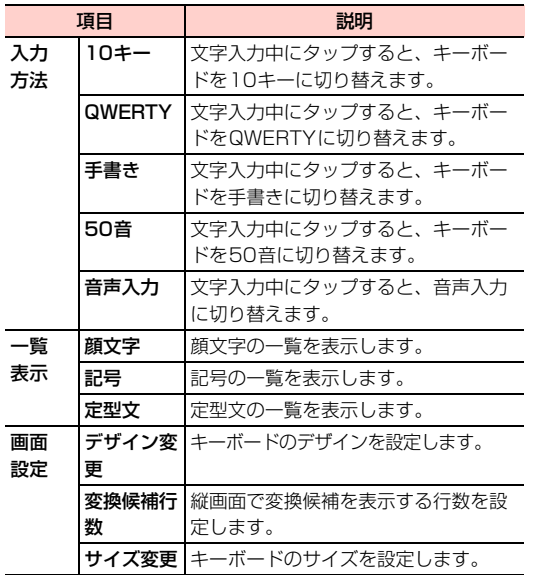

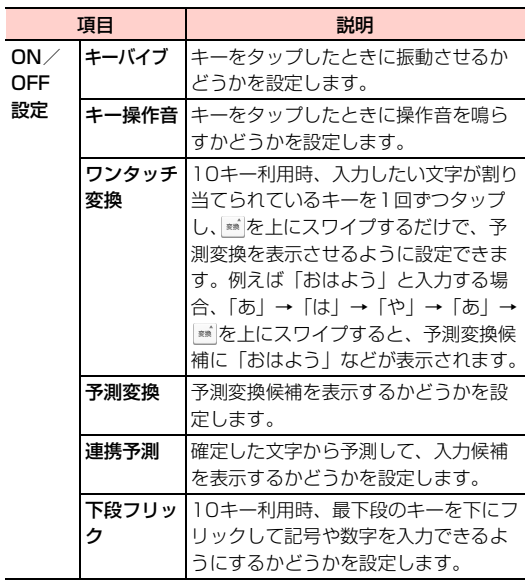

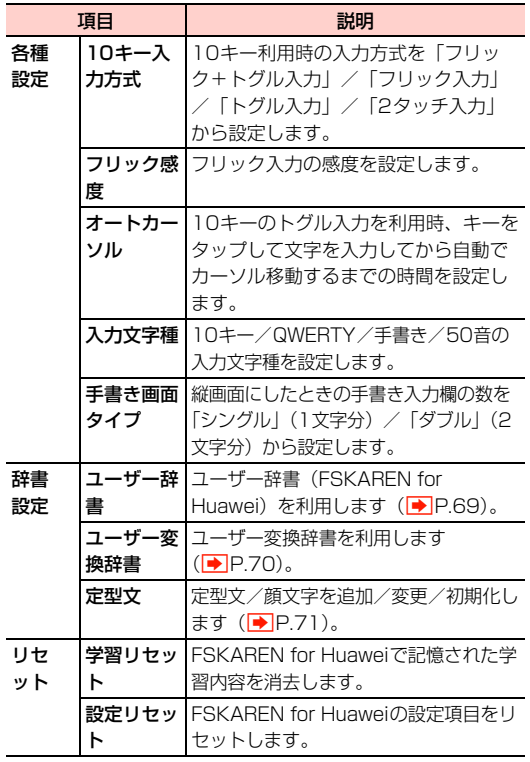

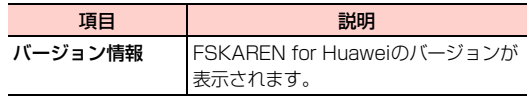

### ■ Google音声入力の場合

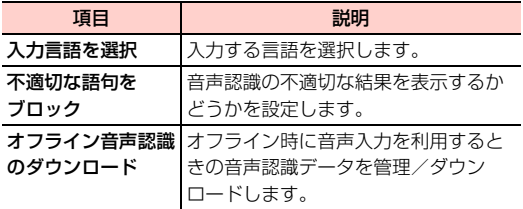